#### Post Sanction Process User Guide **Oracle Banking Credit Facilities Process Management**

Release 14.5.3.0.0 **Part No. F50963-01** November 2021

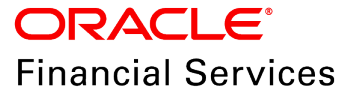

Oracle Banking Credit Facilities Process Management User Guide Oracle Financial Services Software Limited Oracle Park Off Western Express Highway Goregaon (East Mumbai, Maharashtra 400 063 India

Worldwide Inquiries: Phone: +91 22 6718 3000 Fax: +91 22 6718 3001 www.oracle.com/financialservices/

Copyright © 2018, 2021, Oracle and/or its affiliates. All rights reserved.

Oracle and Java are registered trademarks of Oracle and/or its affiliates. Other names may be trademarks of their respective owners. U.S. GOVERNMENT END USERS: Oracle programs, including any operating system, integrated software, any programs installed on the hardware, and/or documentation, delivered to U.S. Government end users are "commercial computer software" pursuant to the applicable Federal Acquisition Regulation and agency-specific supplemental regulations. As such, use, duplication, disclosure, modification, and adaptation of the programs, including any operating system, integrated software, any programs installed on the hardware, and/or documentation, shall be subject to license terms and license restrictions applicable to the programs. No other rights are granted to the U.S. Government. This software or hardware is developed for general use in a variety of information management applications. It is not developed or intended for use in any inherently dangerous applications, including applications that may create a risk of personal injury. If you use this software or hardware in dangerous applications, then you shall be responsible to take all appropriate failsafe, backup, redundancy, and other measures to ensure its safe use. Oracle Corporation and its affiliates disclaim any liability for any damages caused by use of this software or hardware in dangerous applications.

This software and related documentation are provided under a license agreement containing restrictions on use and disclosure and are protected by intellectual property laws. Except as expressly permitted in your license agreement or allowed by law, you may not use, copy, reproduce, translate, broadcast, modify, license, transmit, distribute, exhibit, perform, publish or display any part, in any form, or by any means. Reverse engineering, disassembly, or decompilation of this software, unless required by law for interoperability, is prohibited. The information contained herein is subject to change without notice and is not warranted to be error-free. If you find any errors, please report them to us in writing.

This software or hardware and documentation may provide access to or information on content, products and services from third parties. Oracle Corporation and its affiliates are not responsible for and expressly disclaim all warranties of any kind with respect to third-party content, products, and services. Oracle Corporation and its affiliates will not be responsible for any loss, costs, or damages incurred due to your access to or use of third-party content, products, or services.

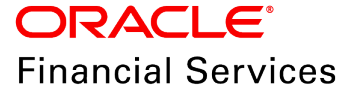

### **Table of Contents**

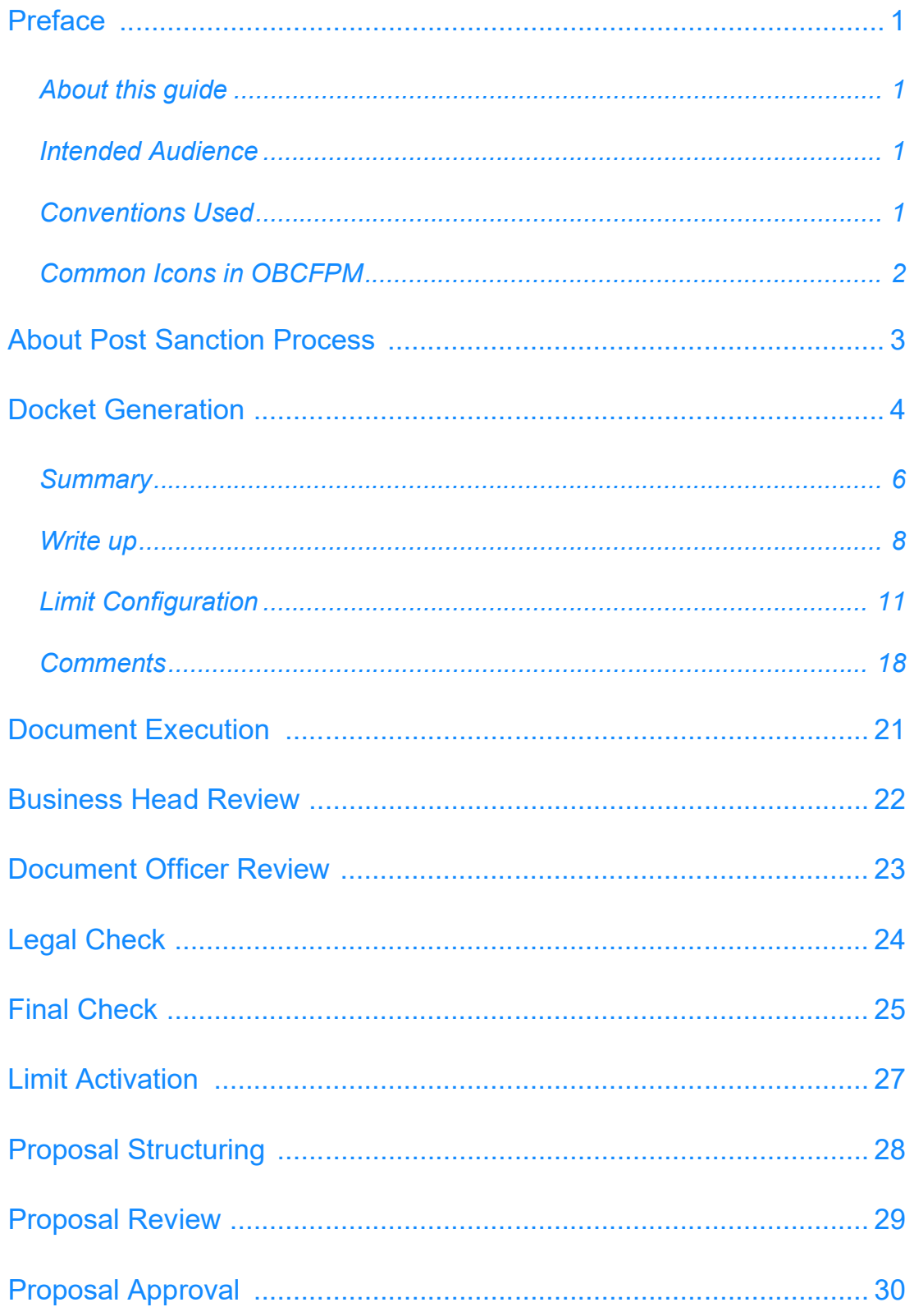

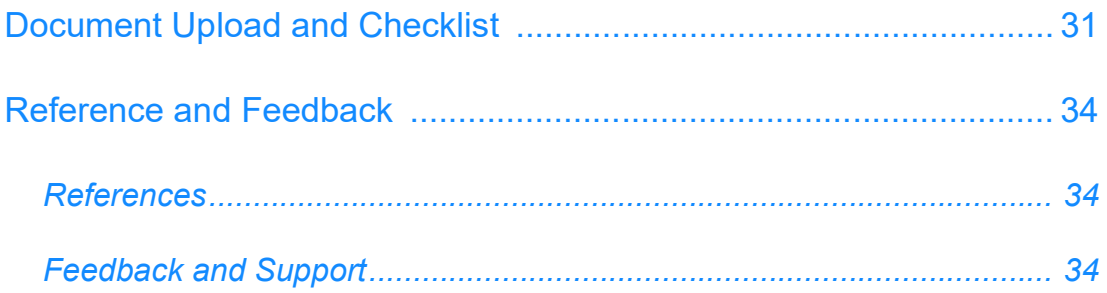

### <span id="page-4-0"></span>**Preface**

#### <span id="page-4-1"></span>About this guide

This guide provides the user with all the information necessary to perform Post Sanction process in OBCFPM.

#### <span id="page-4-2"></span>Intended Audience

This document is intended for the users with following roles in the bank:

- Relationship Manager
- Document Officer
- Document Manager
- Credit / Senior Credit Manager
- Credit Approver
- Legal Officer
- Business Head

#### <span id="page-4-3"></span>Conventions Used

The following table lists the conventions that are used in this document:

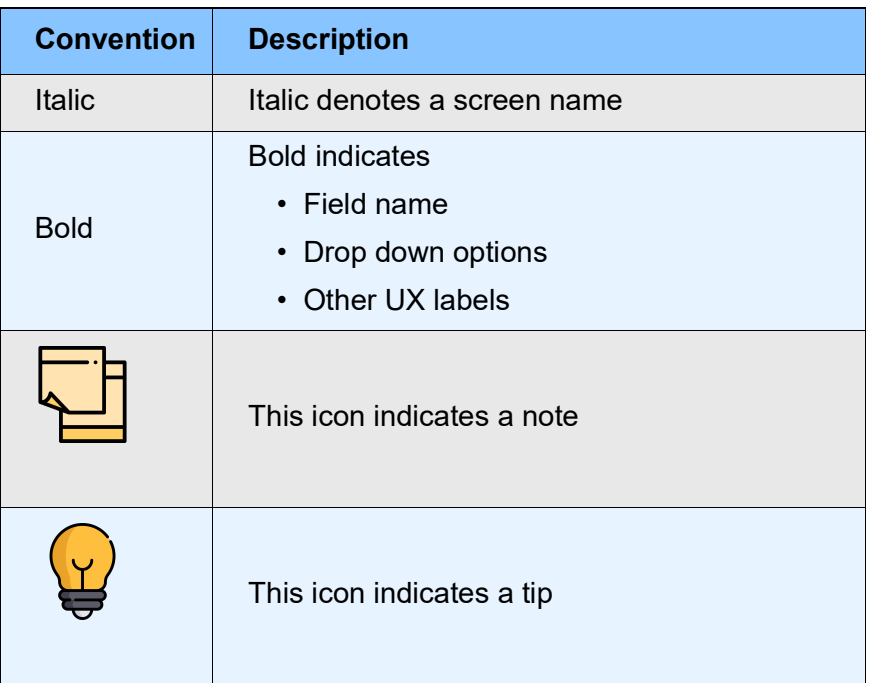

# **Chapter 1 - Preface**

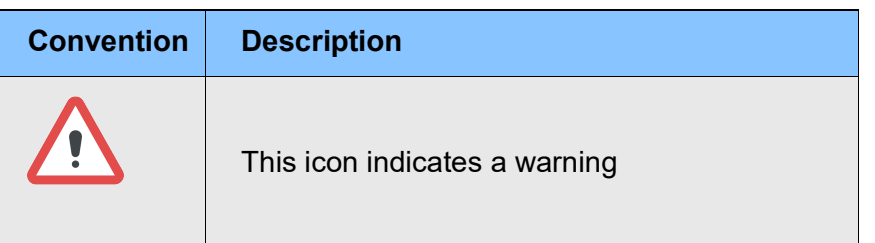

### <span id="page-5-0"></span>Common Icons in OBCFPM

The following table describes the icons that are commonly used in OBCFPM:

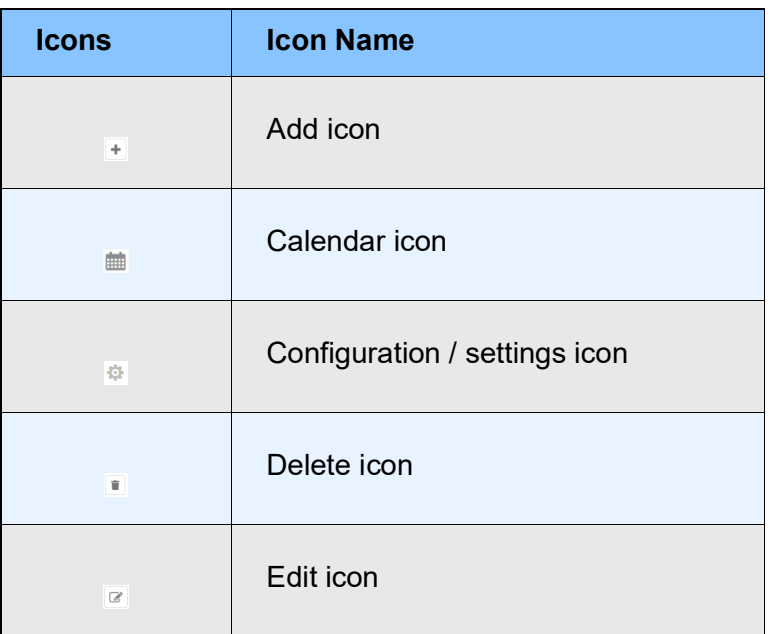

### <span id="page-6-0"></span>About Post Sanction Process

In OBCFPM, the Post Sanction (PSN) Process is defined for activating limit to the existing or new customers. The banks can configure the PSN process to be performed automatically after the customer acceptance stage or choose to manually initiate the process for each customer.

For existing customers, the PSN process must be initiated in the following scenarios:

- New credit proposal for new project
- Amendment to existing proposal

Facility can be released partially or completely based on the requirement. Once the application is created, the same must go through different stages for approval from different teams.

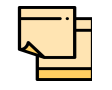

The Post Sanction process explained in this user manual is a model flow. Banks can configure the data segments to appear in various stages of the process flow based on their requirement as part of implementation.

The stages available in the Post Sanction Process are:

- Docket Generation
- Document Execution
- Business Head Review
- Document Officer Review
- Legal Check (Optional)
- Final Check
- Limit Activation
- Proposal Structuring
- Proposal Review
- Proposal Approval

Copyright 2007 - 2021, Oracle and its affiliates. All rights reserved. 3

### <span id="page-7-0"></span>Docket Generation

This stage acts as the initiation stage for the PSN process where the Document Officer must upload the necessary customer documents for evaluation and mark the facility for release with the Credit Proposal application details as gold copy.

The following table provides a high level overview about the Docket Generation stage in PSN process.

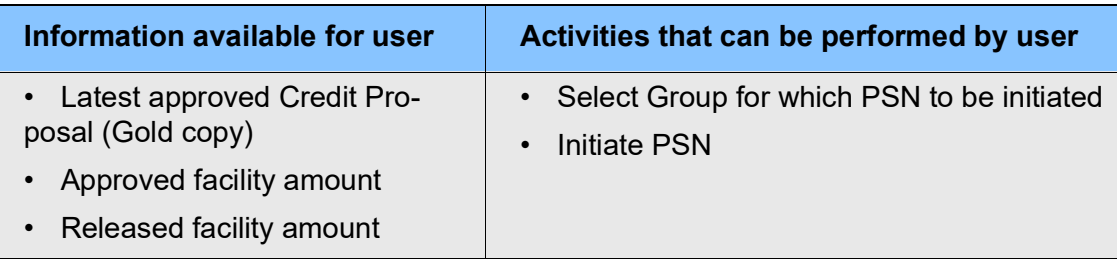

#### 1. Login to OBCFPM.

2. Navigate to **Credit Facilities > My Portfolio** from the left Navigation menu. The *My Portfolio* page appears:

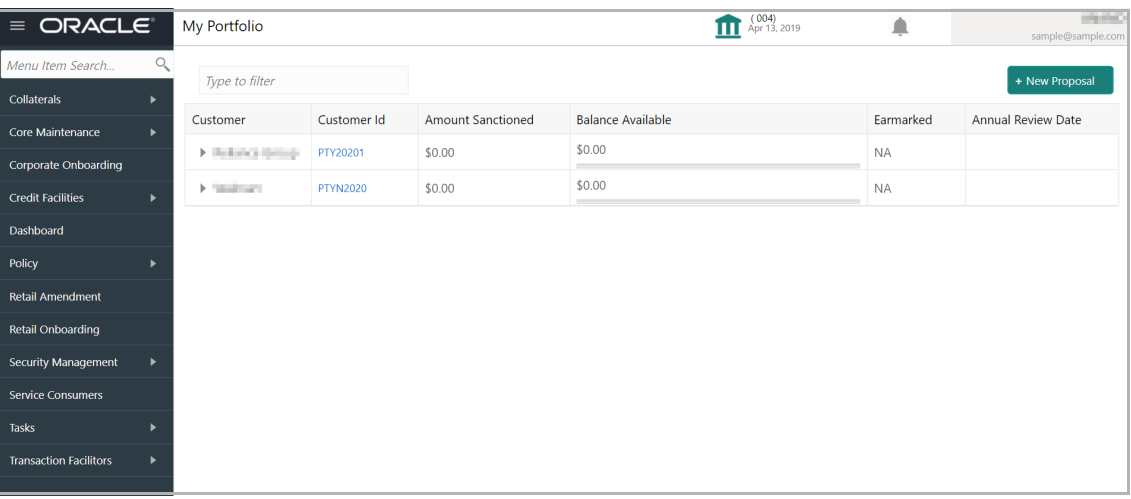

3. Click the triangle icon and expand the required customer.

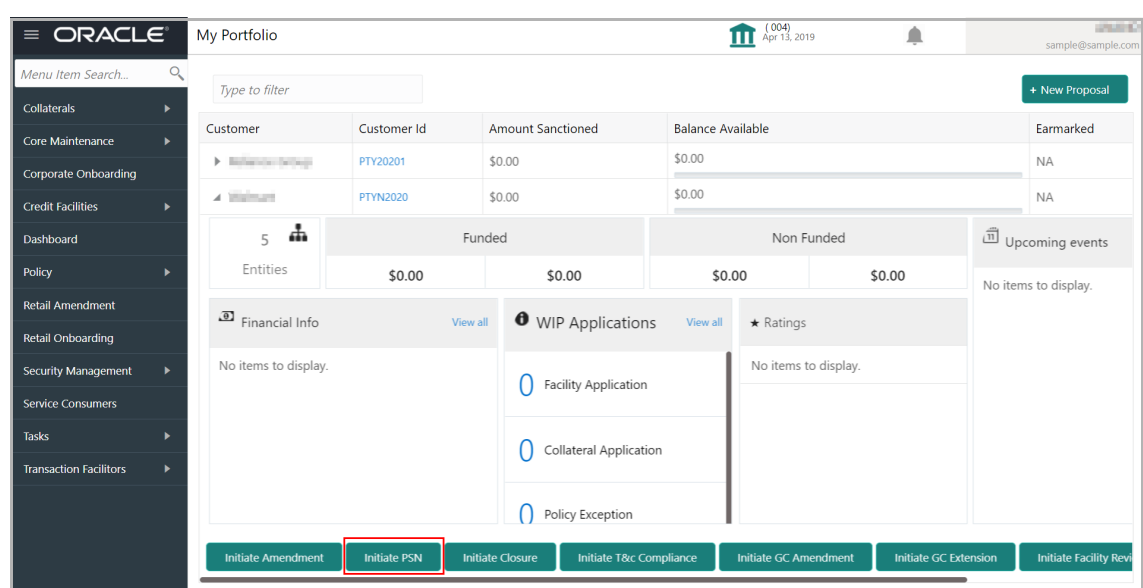

4. Click **Initiate PSN**. The following window appears:

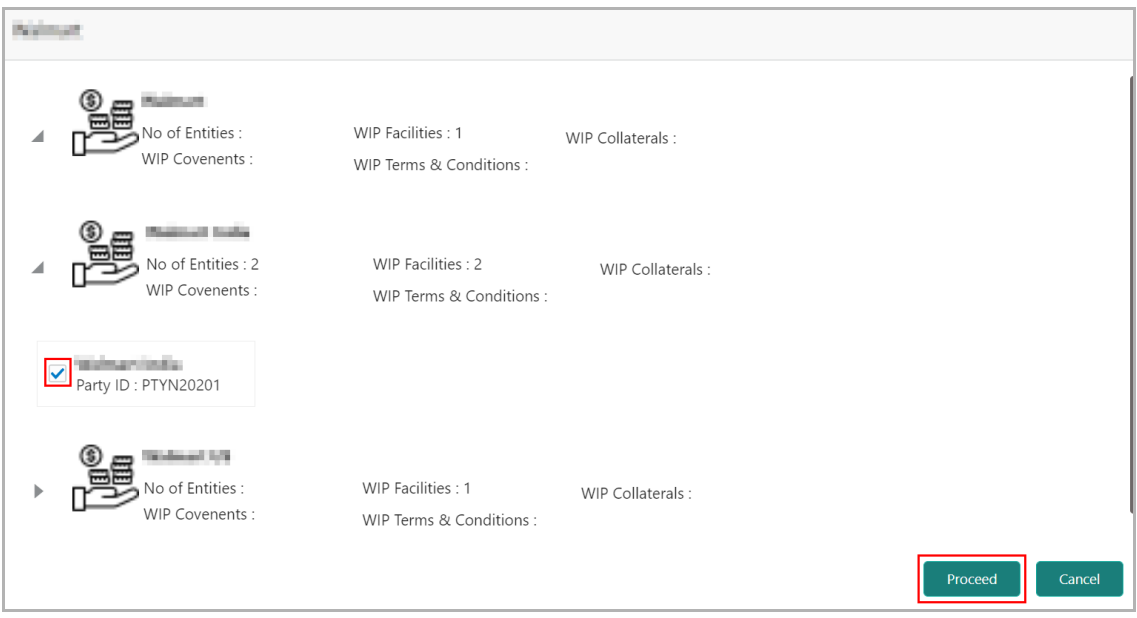

You can select any or all of the facility to initiate PSN process. In case you select multiple facilities under different parties, individual Docket Generation task will be created and listed in the *Free Tasks* page for each party.

- 5. To view the available facilities, expand the required party.
- 6. Select the required facility that has to be released and click **Proceed**.

If only facilities under one party are selected, the *Docket Generation - Summary page* is directly displayed on clicking the **Proceed** button.

**e s s U s e r G uid e**

If multiple facilities under different parties are selected, navigate to **Tasks > Free Tasks** and click **Acquire & Edit** on the required task. The *Docket Generation - Summary page* appears.

#### <span id="page-9-0"></span>**Summary**

The *Summary* page displays the following information based on the data captured in the credit proposal / amendment process:

- Customer Information
- Facility Summary
- Collateral Summary
- Covenants
- Terms & Conditions
- Financial Profile
- Projections
- Group Entities
- Ratings
- WIP Applications

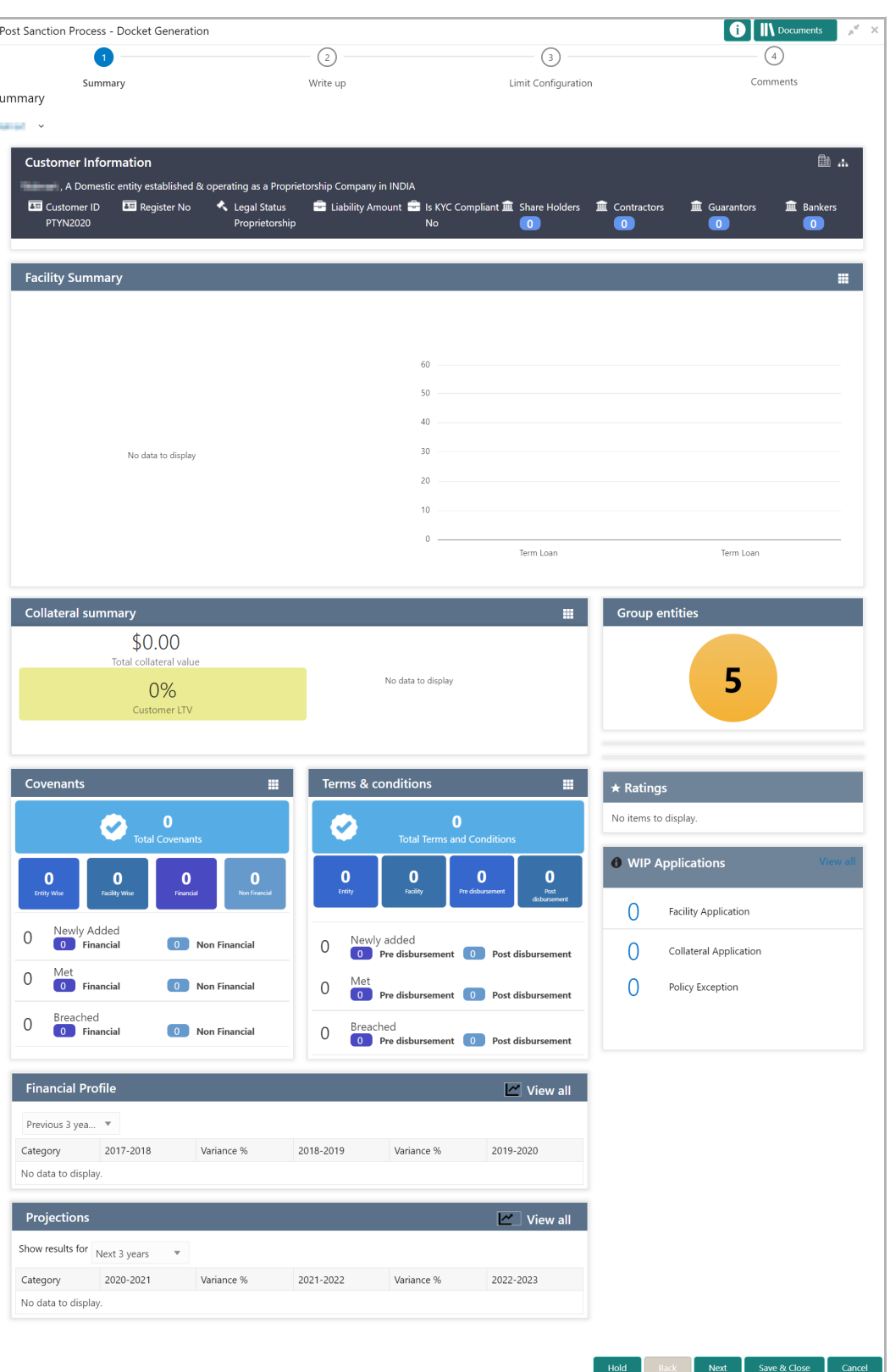

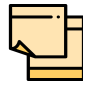

Refer Credit 360 User Guide for information on actions that can be performed in the *Summary* page.

7. To go to the next page, click **Next**. The *Write-up* page appears.

#### <span id="page-11-0"></span>Write up

The *Write up* page appears only if it is configured in the Maintenance module. You can add any additional information related to the party or facility in this page.

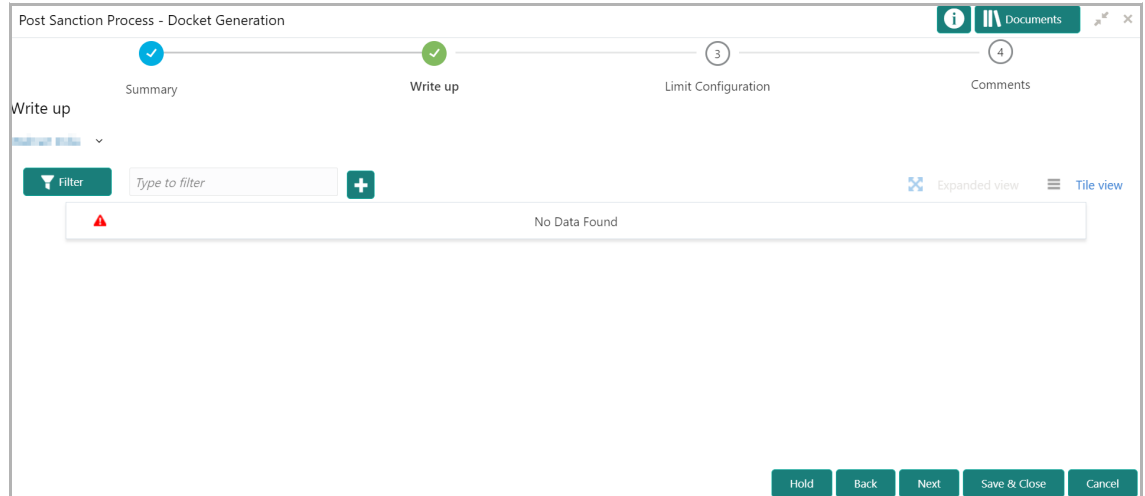

8. To add write-up, click the add icon. The *Write Up* window appears:

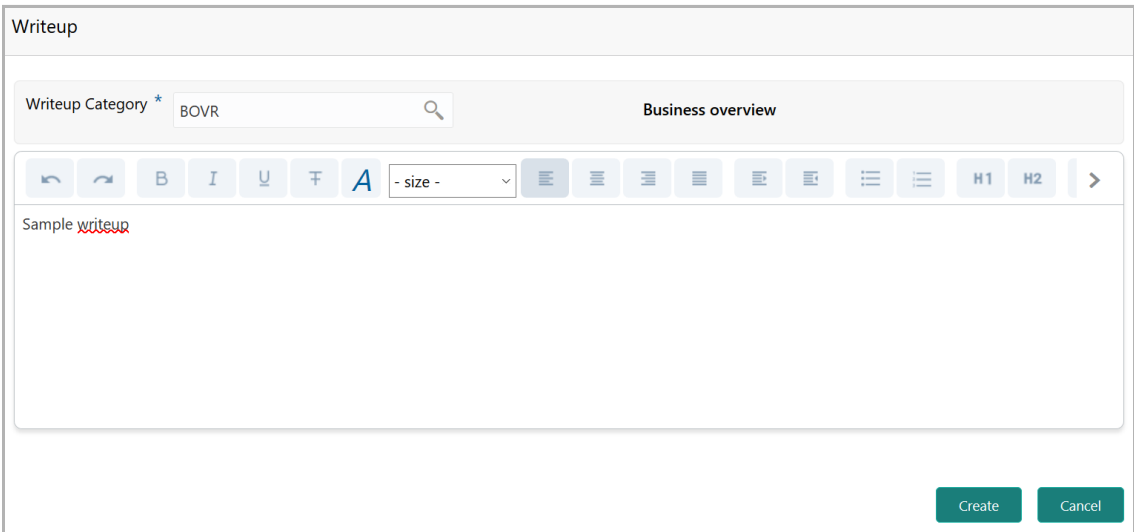

*9.* Click the search icon in the **Writeup Category** field*.* The *Fetch Writeup Category*  window with the list of categories maintained in the Maintenance module appears:

Copyright 2007 - 2021, Oracle and its affiliates. All rights reserved. 8

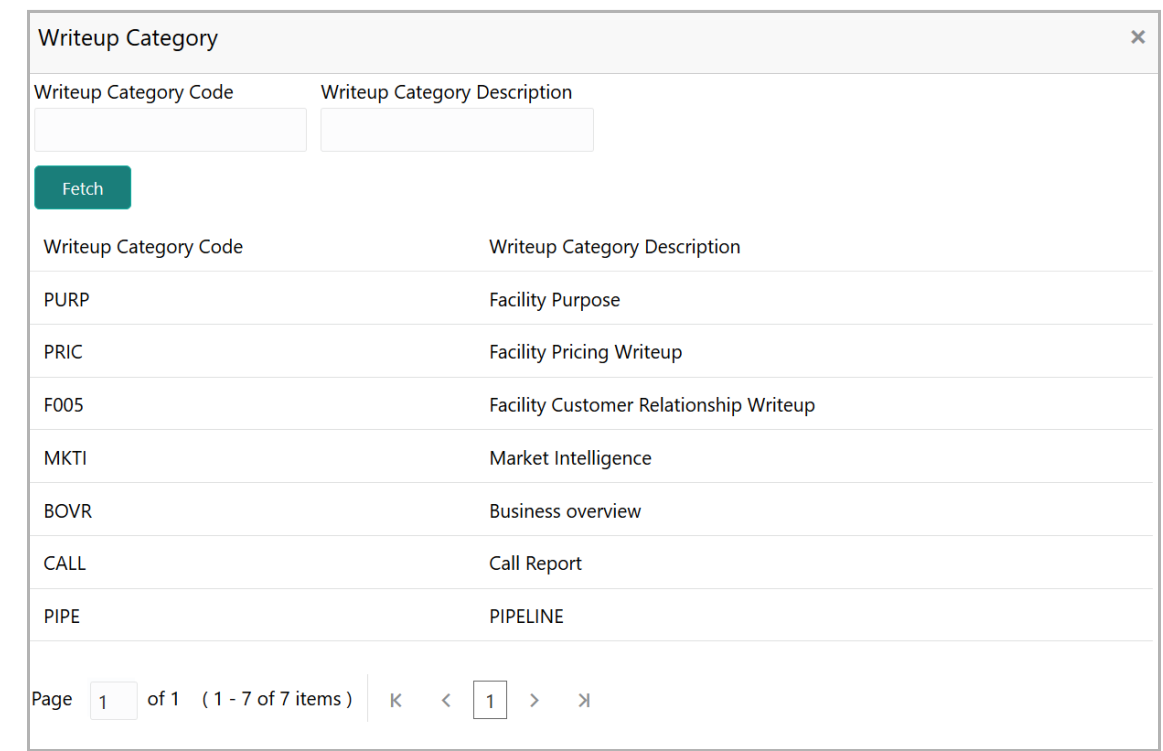

10. Click on the required category code. Selected code is displayed in the **Writeup Category** field.

11. Type the observations in the text box and click **Create**. The observations are added in the Write Up page as shown below:

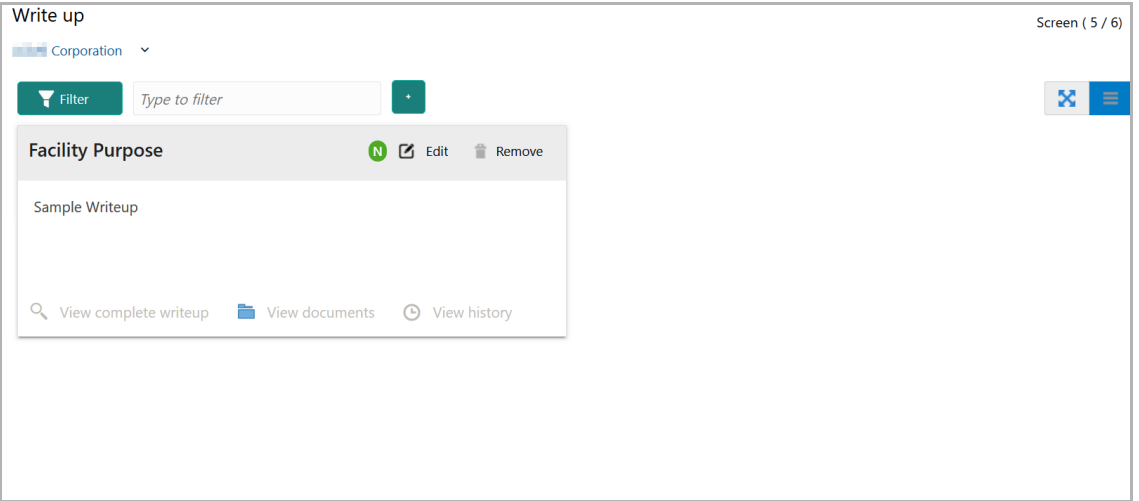

12. To change the layout of Write up data segment to the expanded view, click the Expanded View icon at the top right corner. The write up is expanded as shown below:

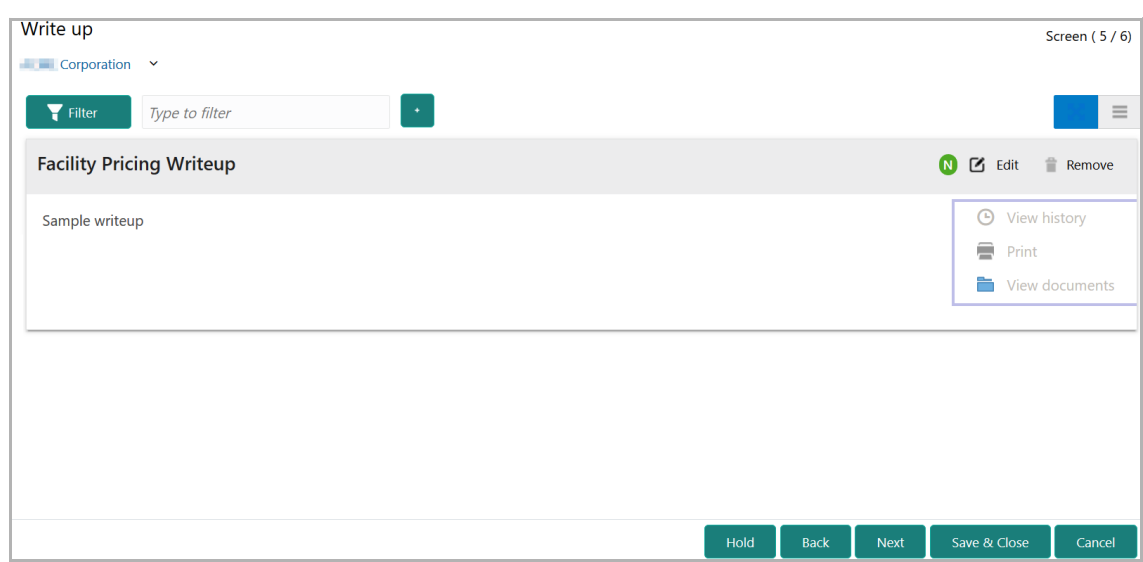

- 13. To modify the writeup, click the **Edit** icon and change the information.
- 14. To delete the writeup, click the **Remove** icon. A confirmation message appears.
- 15. Click **Yes**. The writeup is removed.
- 16. To view the writeup history, click the **View history** icon.
- 17. To print the write up, click the **Print** icon.

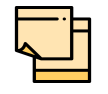

To print the write up from tile view, click the **View complete writeup** icon and then click the **Print** icon.

18. To attach / view writeup related documents, click **View Documents** icon. The following window appears:

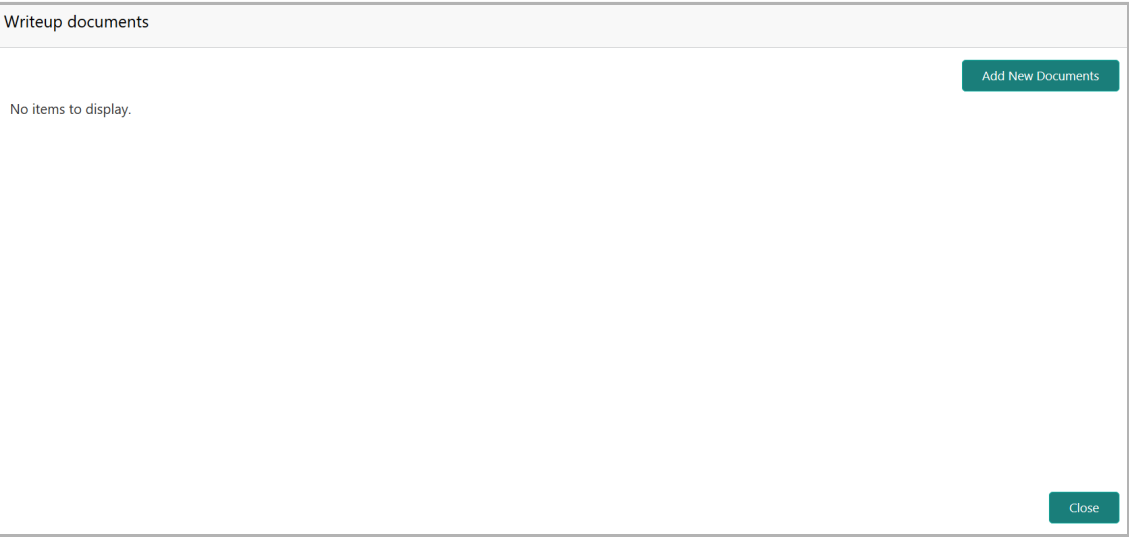

19. To add new documents, click **Add New Documents**.

Copyright 2007 - 2021, Oracle and its affiliates. All rights reserved. 10

**P**

- 20. To exit the Writeup documents window, click **Close**.
- 21. To go to the next page, click **Next**. The *Limit Configuration* page appears.

#### <span id="page-14-0"></span>Limit Configuration

In this page, the facility amount to be released to the customer must be specified and the documents necessary for the PSN process must be uploaded.

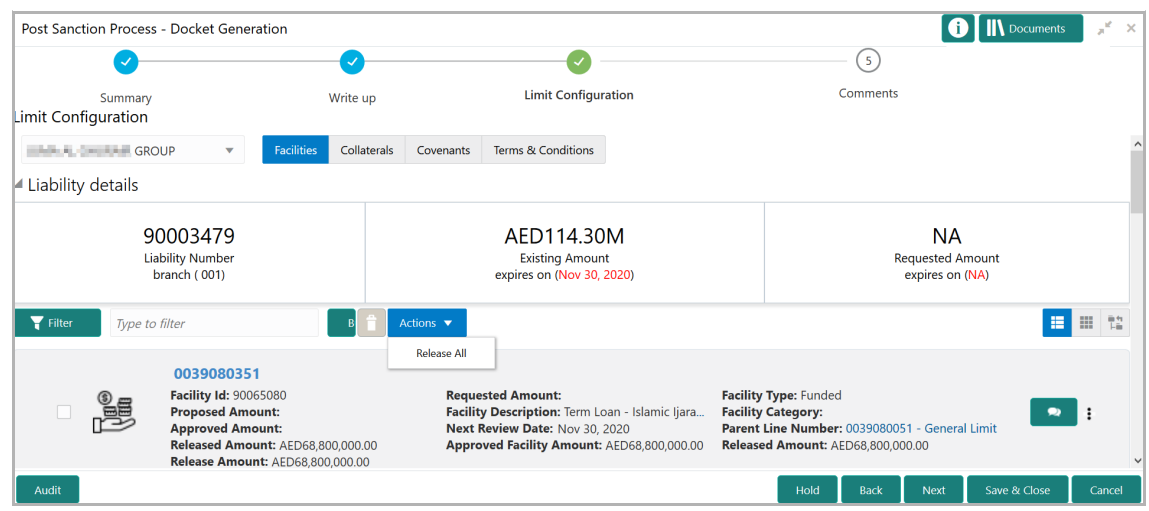

22. To mark all the facilities for release, click the **Action** button and select **Release All**. The following window appears:

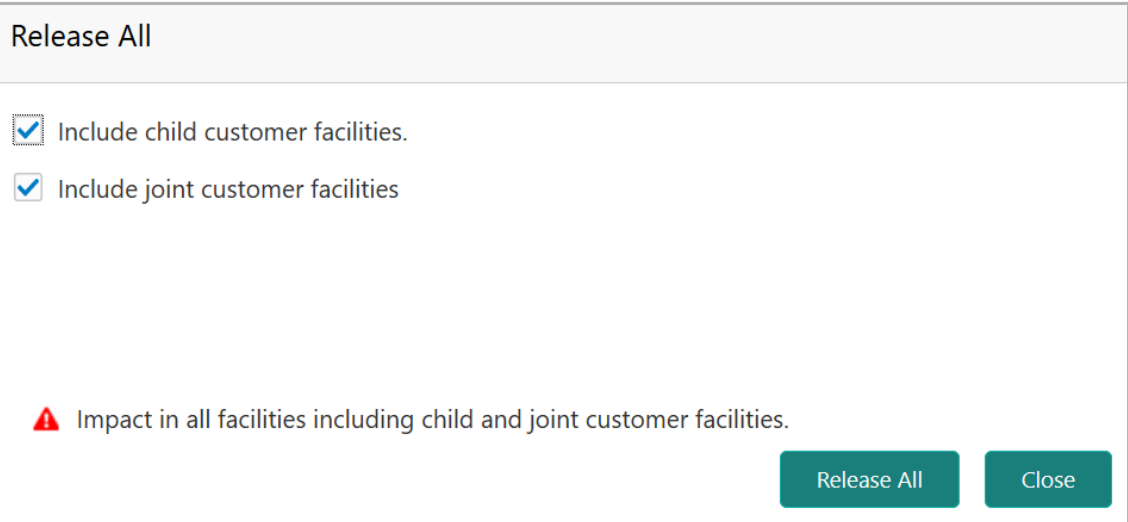

23. Select the **Include child customer facilities** and **Include joint customer facilities** check boxes, in case you want to mark those facilities as well for release. 24. Click **Release All**. Facilities will be marked for release with release amount as full amount.

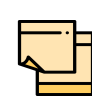

While marking all the facilities for release, the system will validate and skip the facilities that are already marked for release in different WIP PSN application.

Release All option appears in all the stages, only if it is configured in Business Process configuration.

25. To mark a particular facility for release, click the hamburger icon in the required facility and select **Edit Facility**. The *Facility Details* window auto-populated with the details provided in credit proposal / amendment process appears:

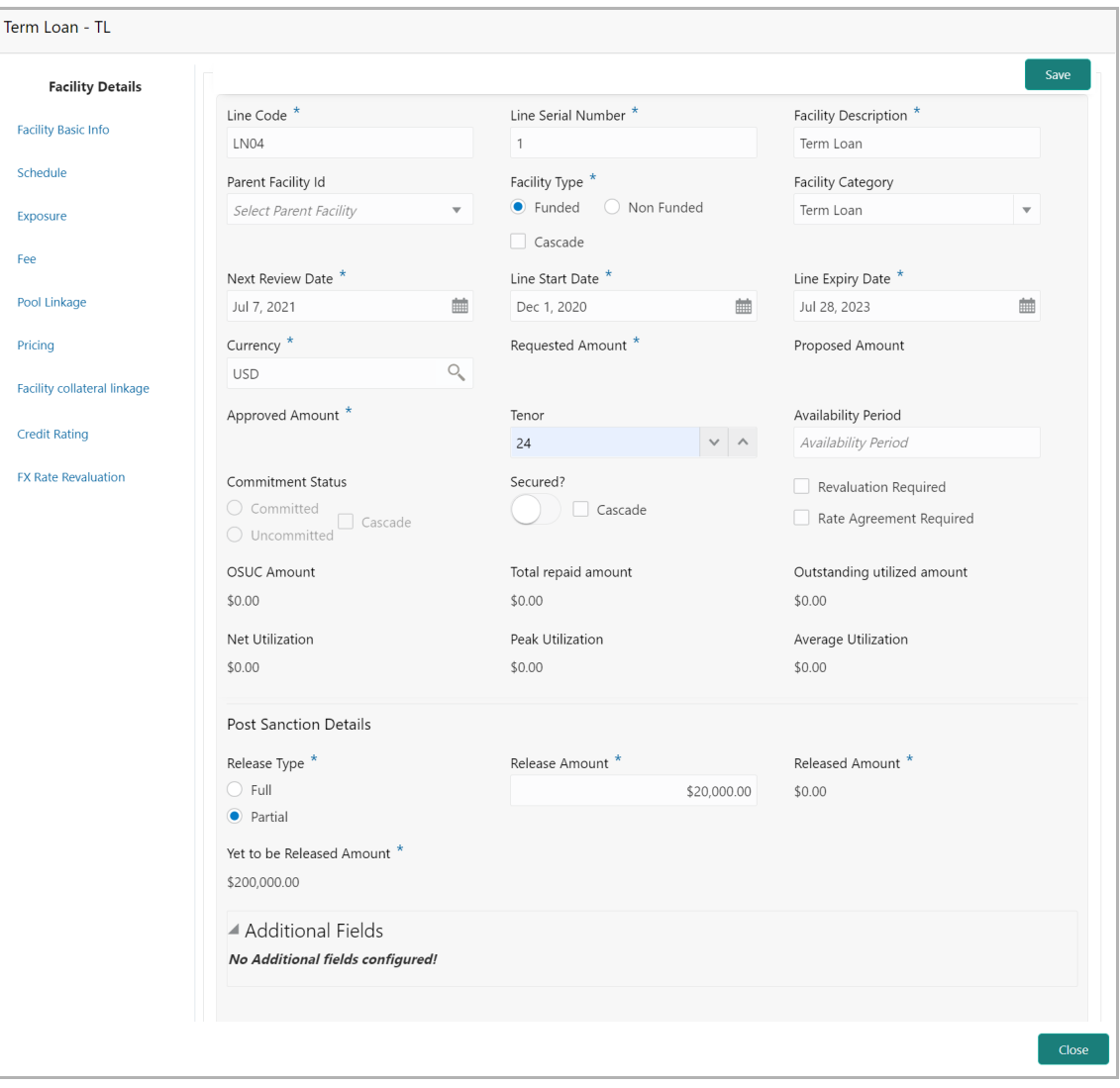

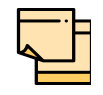

Only the steps related to Post Sanction Process are explained in this user manual. Refer **Credit Proposal User Manual** for information on all the side menus in the *Facility Details* window.

Copyright 2007 - 2021, Oracle and its affiliates. All rights reserved. 12

#### **Post Sanction Details**

- 26. Select the facility **Release Type**. The options available are: **Full** and **Partial**.
- 27. In the **Release Amount** field, specify the amount to be released.

The system allows to enter the **Release Amount**, only if **Partial** is selected as **Release Type**. In this case, you cannot enter the full amount manually.

If **Full** is selected as the **Release Type**, the **Release amount** is automatically filled with the **Yet to be Released Amount** value. You cannot reduce the amount manually.

In the **Released Amount** field, the facility amount already released to the party is displayed.

In the **Yet to be Released Amount** field, the balance facility amount is displayed.

28. Click **Save** and then click **Close**. Post sanction details are saved and the facility is **Marked for Release** as shown below:

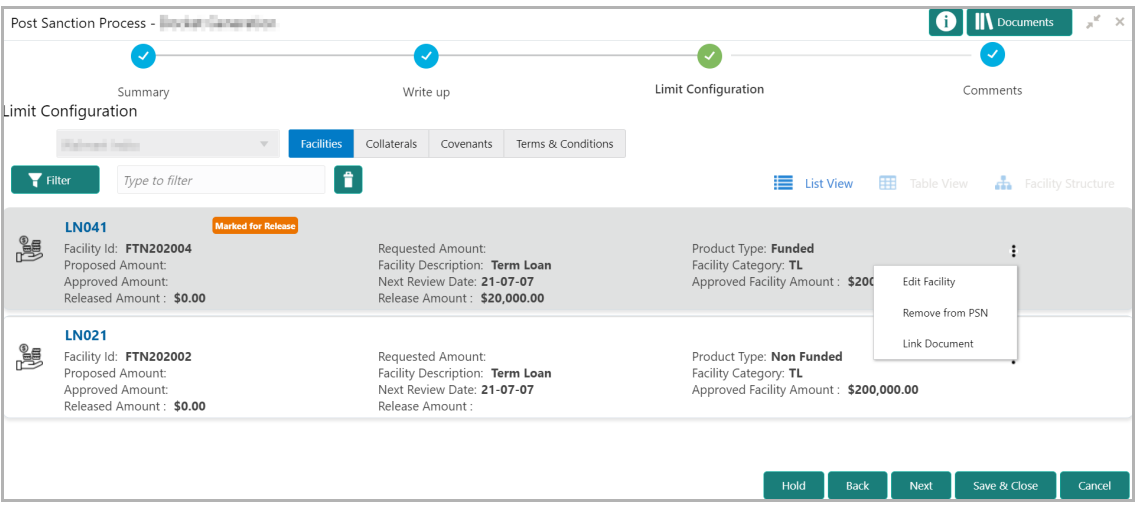

Once the facility status is changed to **Marked for Release**, you can delete the facility or remove the facility from PSN process.

29. To delete the facility, select the facility and click the delete icon.

30. To release the facility from PSN process, click the hamburger icon in the corresponding facility and select **Remove from PSN**.

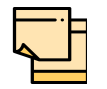

At least one facility must be marked for release to proceed further.

Once the facility is deleted or removed from PSN process, the status of the facility is changed to **UNMARKED FROM RELEASE** as shown below:

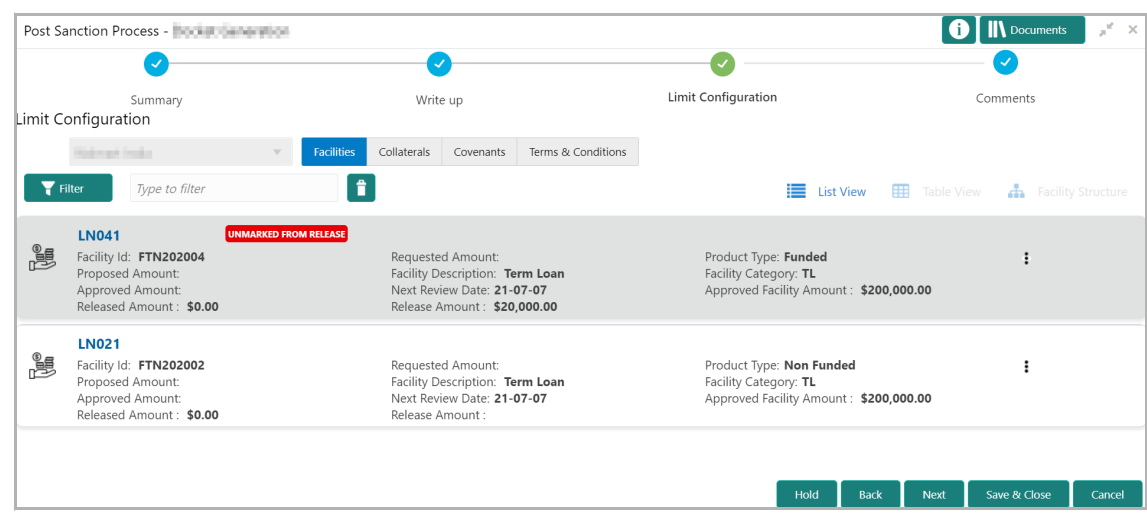

31. To upload necessary customer documents for the facility, click the hamburger icon in the corresponding facility and select **Link Document**. The following screen is displayed.

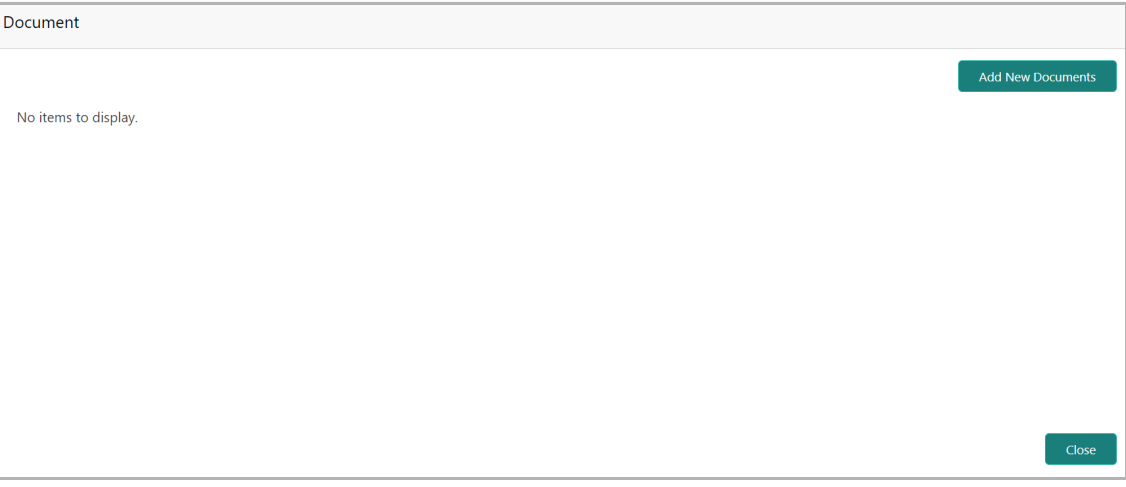

32. Click **Add New Documents**. The *Document* window appears:

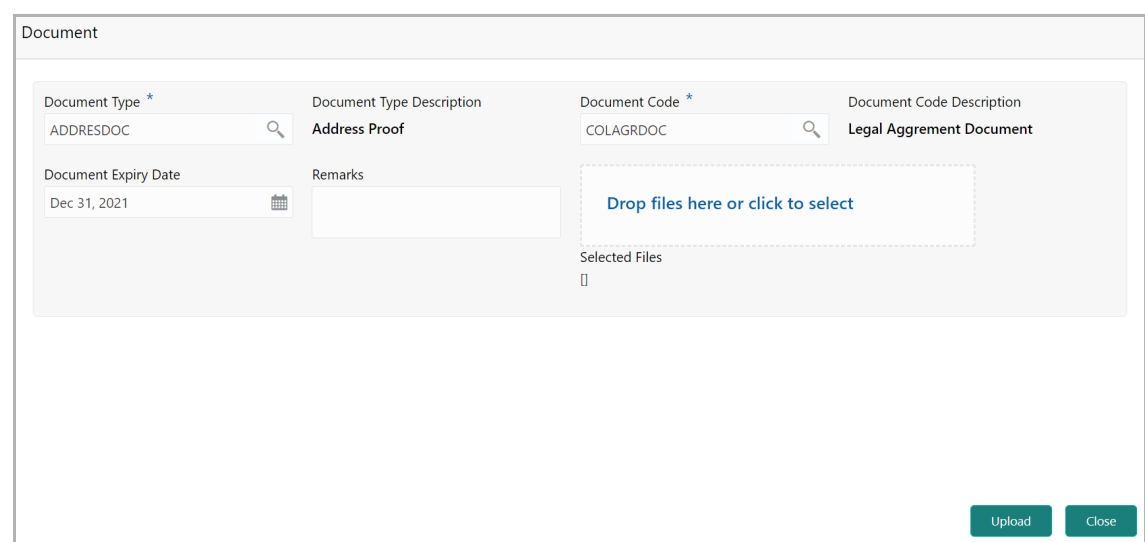

33. Search and select the **Document Type** from the LOV maintained in the Maintenance module.

The **Document Type Description** is automatically populated based on the selected **Document Type**.

34. Search and select the **Document Code** from the LOV maintained in the Maintenance module.

The **Document Code Description** is automatically populated based on the selected **Document Code**.

35. Click the calendar icon and select the **Document Expiry Date**.

36. Type **Remarks** for the document, if any.

37. In the **Drag files here or click to select** section, drag and drop or click and select the necessary documents.

The **Selected Files** count is displayed below the **Drag files here or click to select** section.

38. Click **Upload**. The documents are uploaded.

39. To change the layout of the *Limit Configuration* page to table view, click the **Table View** icon. The layout is changed as shown below:

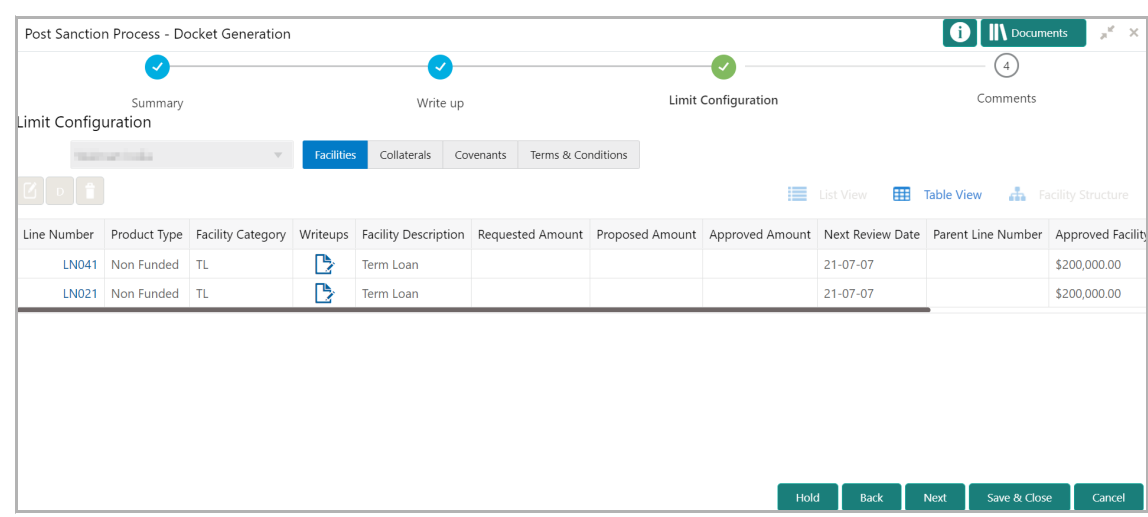

40. To view the facility details in table view, click the required **Line Number**. The *Facility Details* window is displayed.

41. To view the facility writeup, click the icon in the **Writeups** column.

42. To change the layout of the *Limit Configuration* page to structural view, click the **Facility Structure** icon. The layout is changed as shown below:

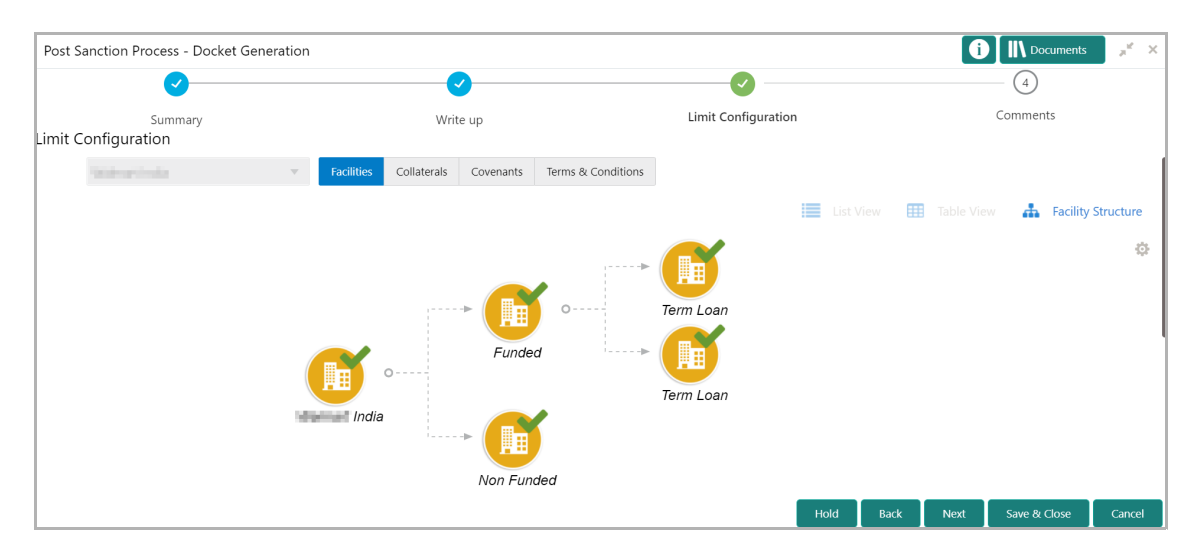

43. To change the layout of facility structure, click **the settings icon at the right** corner. The **Layout** options appear as shown below:

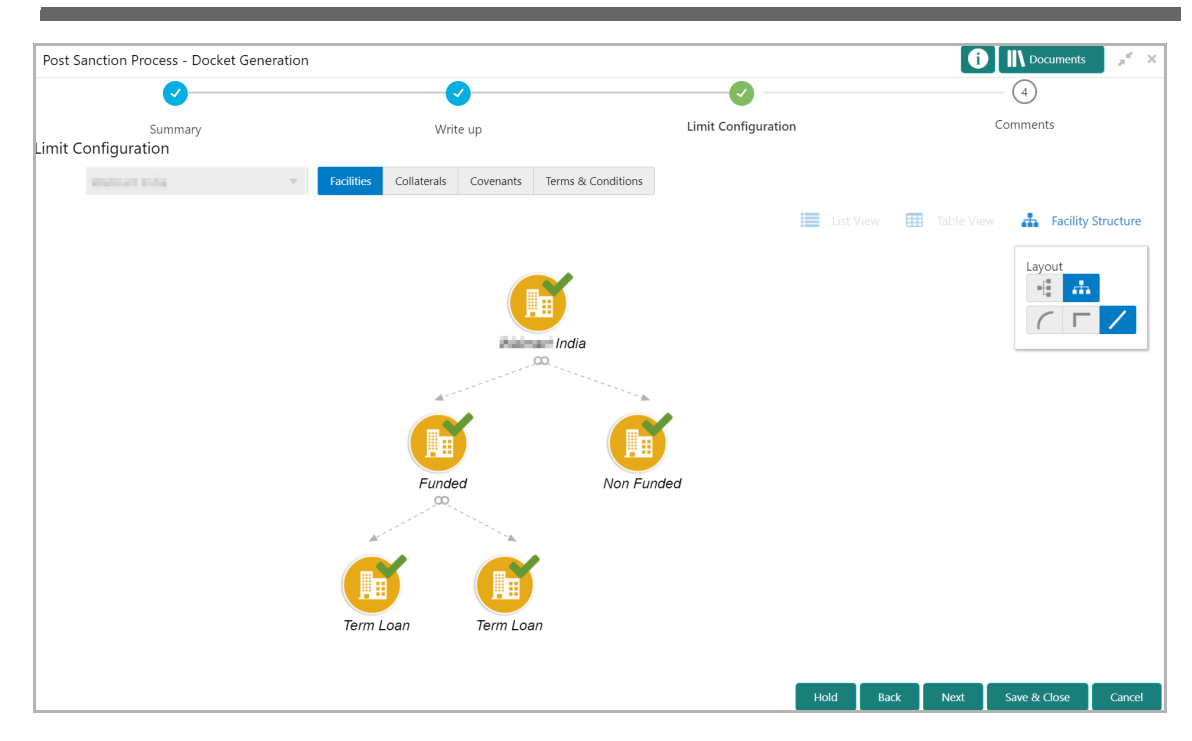

44. Select the required layout option. The facility structure is changed to the selected layout.

45. To manage the collaterals, click the **Collaterals** tab.

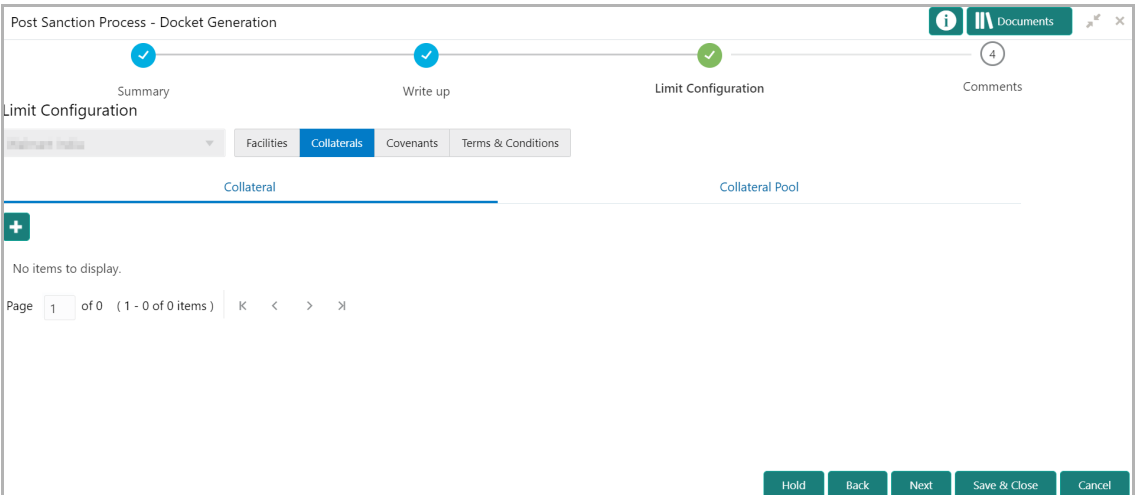

In the Collaterals tab, you can view, modify or add collaterals for the facility. Refer **Credit Proposal User Manual** for information on managing collaterals.

46. To manage the covenants, click the **Covenants** tab.

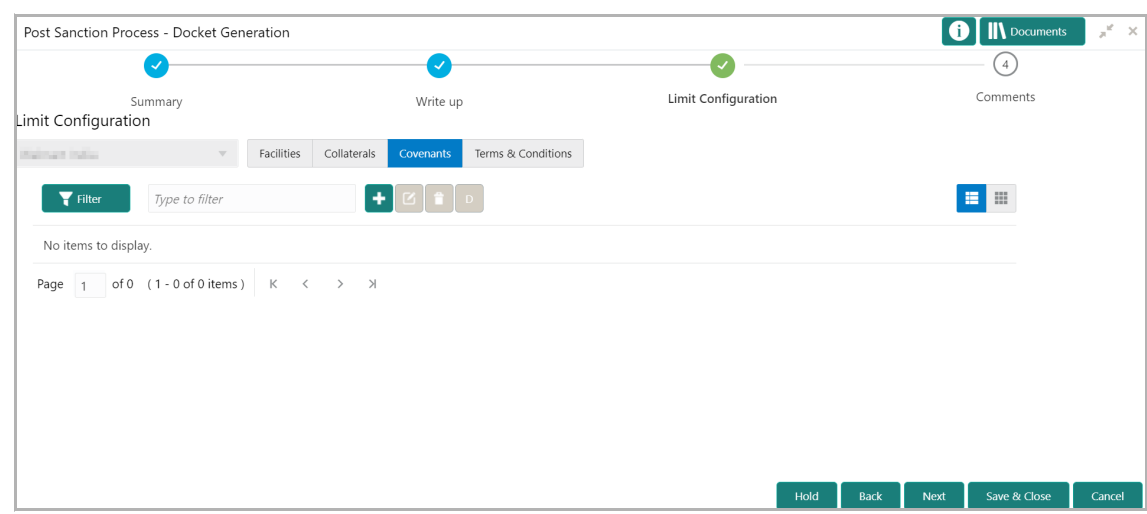

In the Covenants tab, you can view, modify or add covenants for the facility. Refer **Credit Proposal User Manual** for information on managing covenants.

47. To manage the terms and conditions, click the **Terms & Conditions** tab.

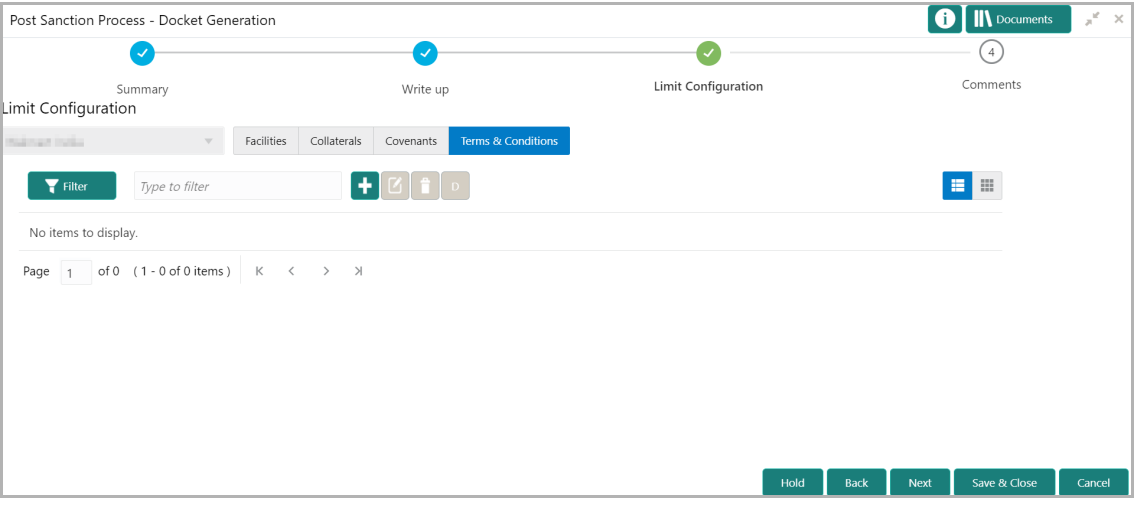

In the Terms & Conditions tab, you can view, modify or add terms and conditions for the facility. Refer **Credit Proposal User Manual** for information on managing terms and conditions.

48. To go to the next page, click **Next**. The *Comments* page appears.

#### <span id="page-21-0"></span>**Comments**

In this page, you can add your overall comments for the stage. Adding comments help the user of the next stage in making better decisions.

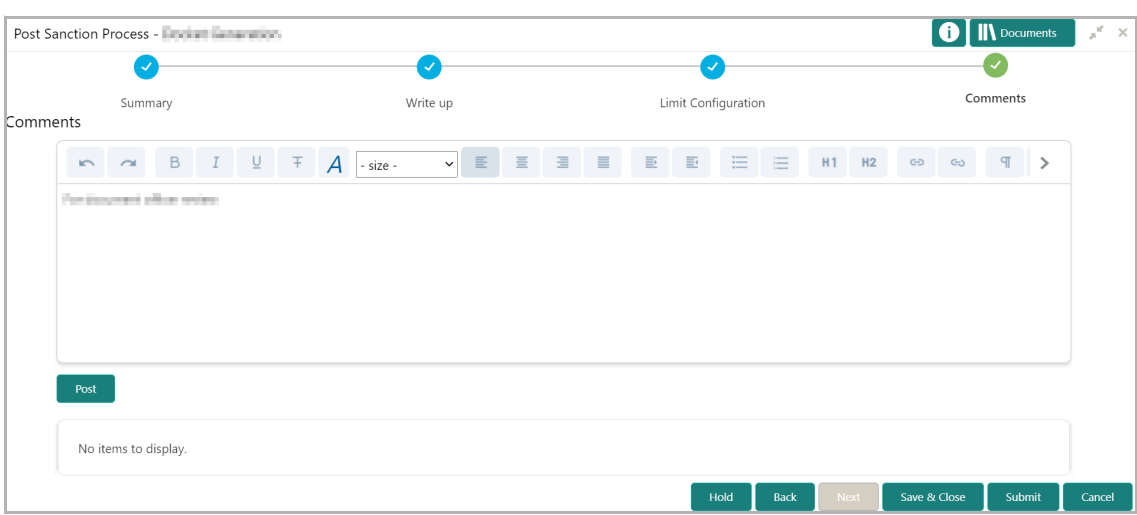

49. Type the comments in the text box and click **Post**. Comments are posted below the text box.

- 50. To Hold the Docket Generation task, click **Hold**.
- 51. To go back to the previous page, click **Back**.
- 52. To save the provided information and exit the window, click **Save & Close**.
- 53. To submit the task to the next stage, click **Submit**.
- 54. To exit the window without saving provided information, click Cancel.

Upon clicking **Submit**, the checklist window appears:

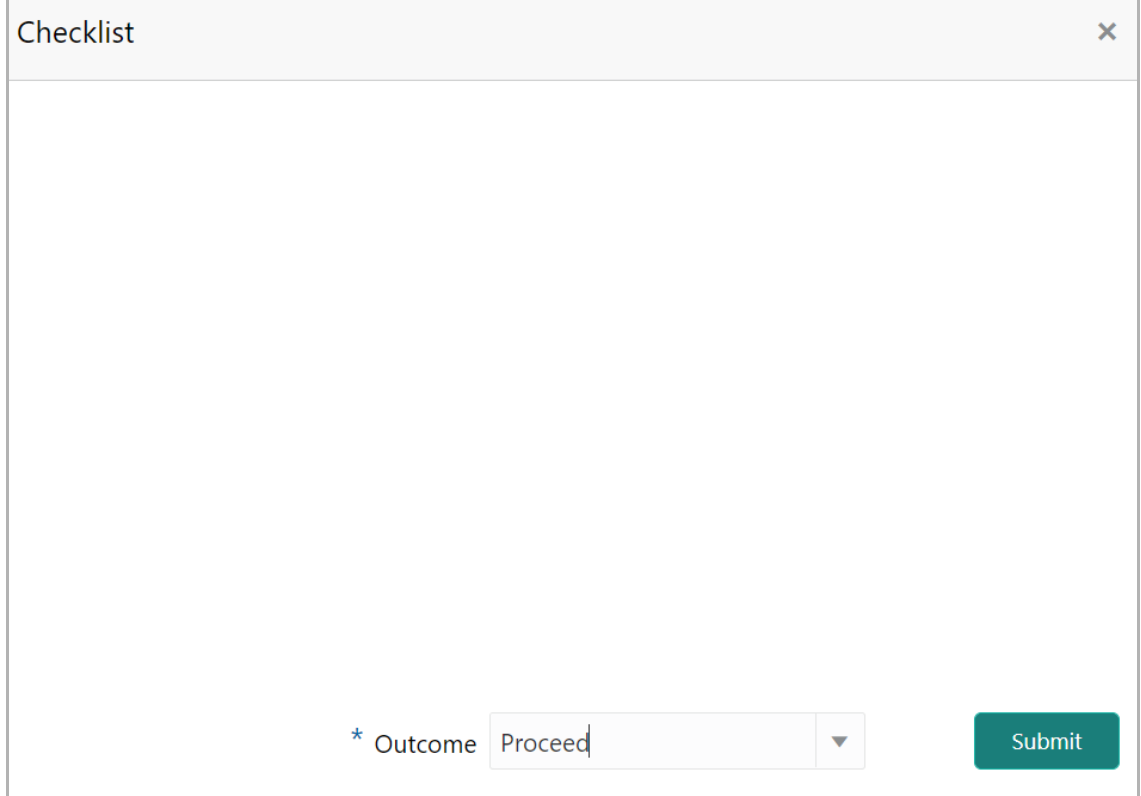

In case the checklist is configured for verification in the Maintenance module, the same appears in the above window. You have to manually ensure the checklist and enable the check box.

55. Select the required **Outcome**. The options available are: Proceed, Renegotiation, and Send for Clarification.

56. Click **Submit**.

If the **Outcome** is selected as 'Proceed', the PSN application is moved to the 'Document Execution' stage on clicking **Submit**.

If the **Outcome** is selected as 'Renegotiation', the PSN application is moved to the 'Proposal Structuring' stage on clicking **Submit**.

If the **Outcome** is selected as 'Send for Clarification', the PSN application is moved to the 'Proposal Review' stage on clicking **Submit**.

#### <span id="page-24-0"></span>Document Execution

In this stage, the Relationship Manager or the Credit Manager can review the documents added in Docket Generation stage and also add additional documents if any. In addition, the **Release Amount** specified in the Docket Generation stage can be modified, new facility can be marked for release and / or the facilities already marked for released can be unmarked from release.

The following table provides a high level overview about the Document Execution stage in PSN process.

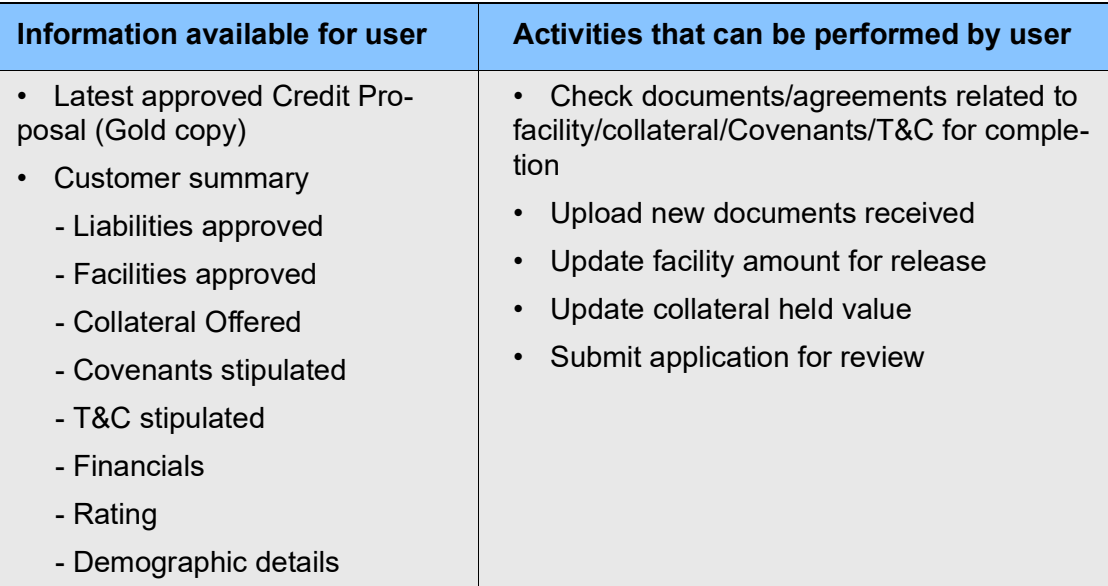

Document Execution stage is similar to the Docket Generation stage. Refer **Docket Generation** chapter for field level information.

The Outcomes available for selection in this stage are:

- Proceed
- Additional Info

If the **Outcome** is selected as 'Proceed', the PSN application is moved to the 'Business Head Review' stage on clicking **Submit**.

You can select Additional Info, if the information provided in the Docket Generation stage is not sufficient for you to proceed further.

If the **Outcome** is selected as 'Additional Info', the PSN application is moved to the 'Docket Generation' stage on clicking **Submit**.

### <span id="page-25-0"></span>Business Head Review

In this stage, a senior member of the business team reviews the credit proposal and verifies if all the documents, agreements or any other pre-disbursement related activity to be performed by the customer has been completed. The Reviewer also verifies if the completion of the documents is as per the process or not.

The following table provides a high level overview about the Business Head Review stage in PSN process.

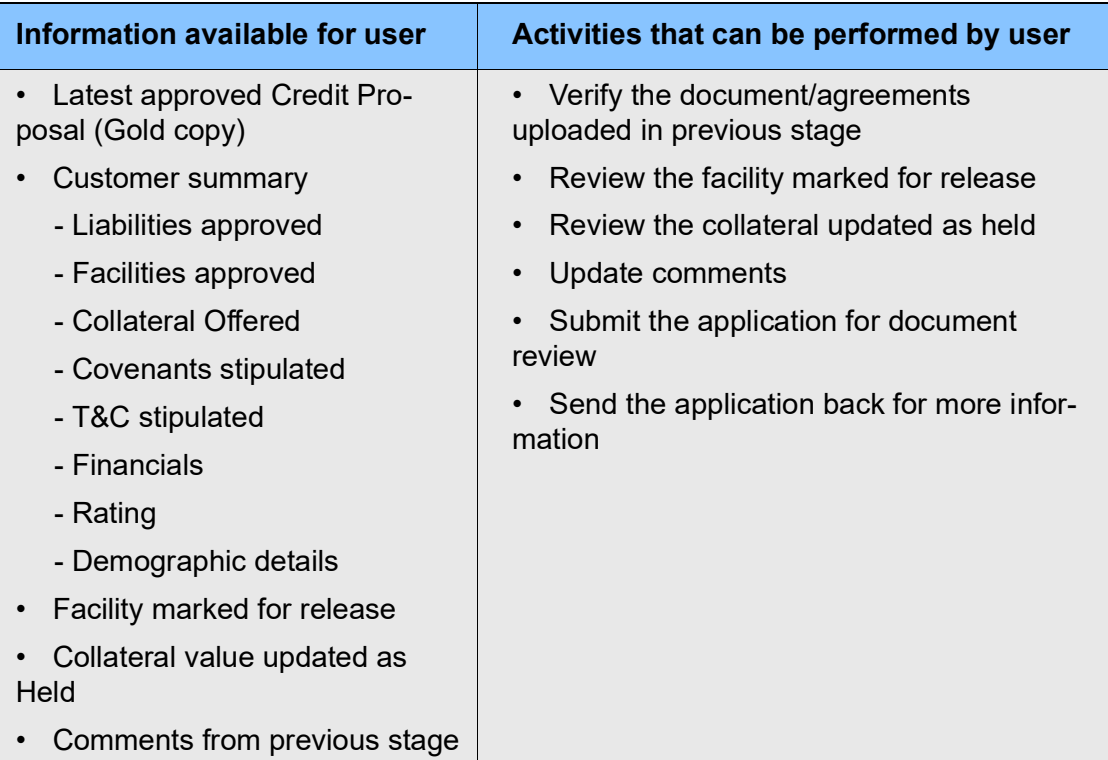

Business Head stage is similar to the Docket Generation stage. Refer **Docket Generation** chapter for field level information.

After adding comments for this stage, select the Outcome as 'Proceed' and click **Submit**', the PSN application is moved to the 'Document Officer Review' stage.

### <span id="page-26-0"></span>Document Officer Review

In this stage, a member of the documentation team verifies if the if all the documents, agreements or any other pre-disbursement related activity to be performed by the customer has been completed or not.

The following table provides a high level overview about the Document Officer Review stage in PSN process.

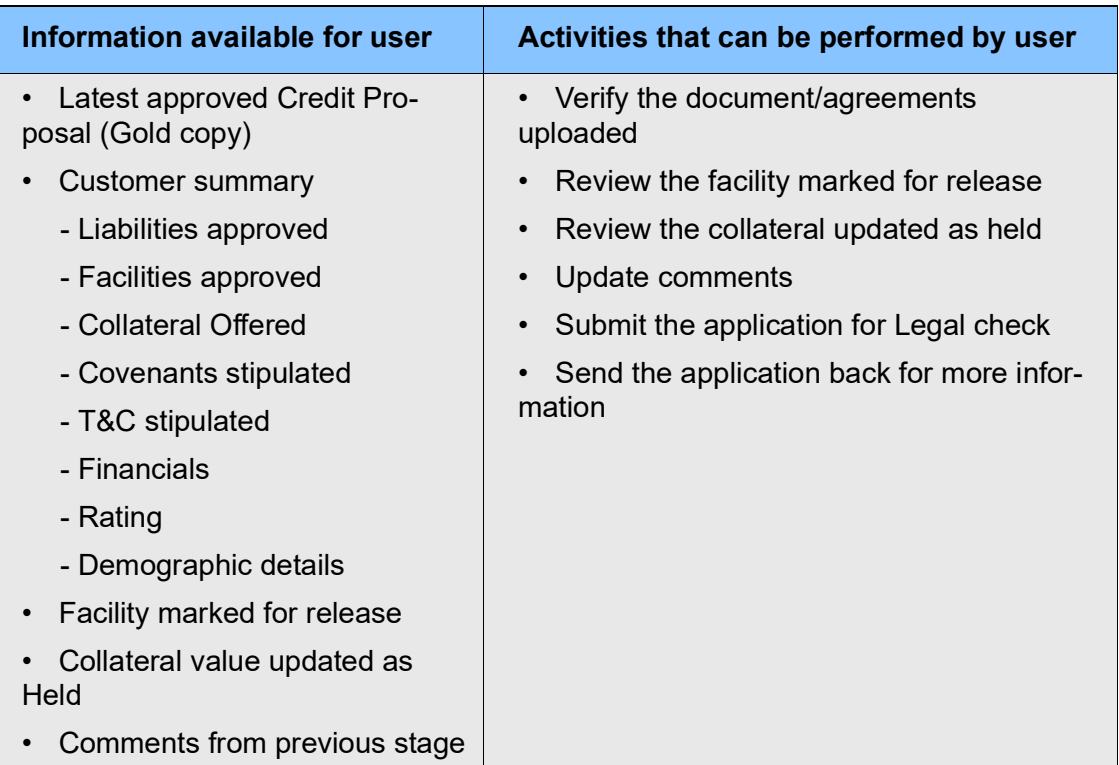

Refer **Docket Generation** chapter for information on the fields in this stage.

To send the PSN application to the 'Legal Check' stage, enable the **Legal Check Required** check box in the *Checklist* window, select the **Outcome** as 'Proceed' and click **Submit**.

To send the PSN application to the 'Final Check' stage, select the **Outcome** as 'Proceed' without enabling the **Legal Check Required** check box in the *Checklist* window and click **Submit**.

To send the PSN application back to the previous stage for gathering additional information, select the **Outcome** as 'Additional Info' and click **Submit**.

### <span id="page-27-0"></span>Legal Check

This stage is applicable only if the **Legal Check Required** check box is enabled while submitting the application in 'Document Officer Review' stage. In this stage, a member of the legal team in the bank verifies the customer executed documents from a legal aspect so as to make sure that the documents will hold good in a court of law if the need arises.

The following table provides a high level overview about the Legal Check stage in PSN process.

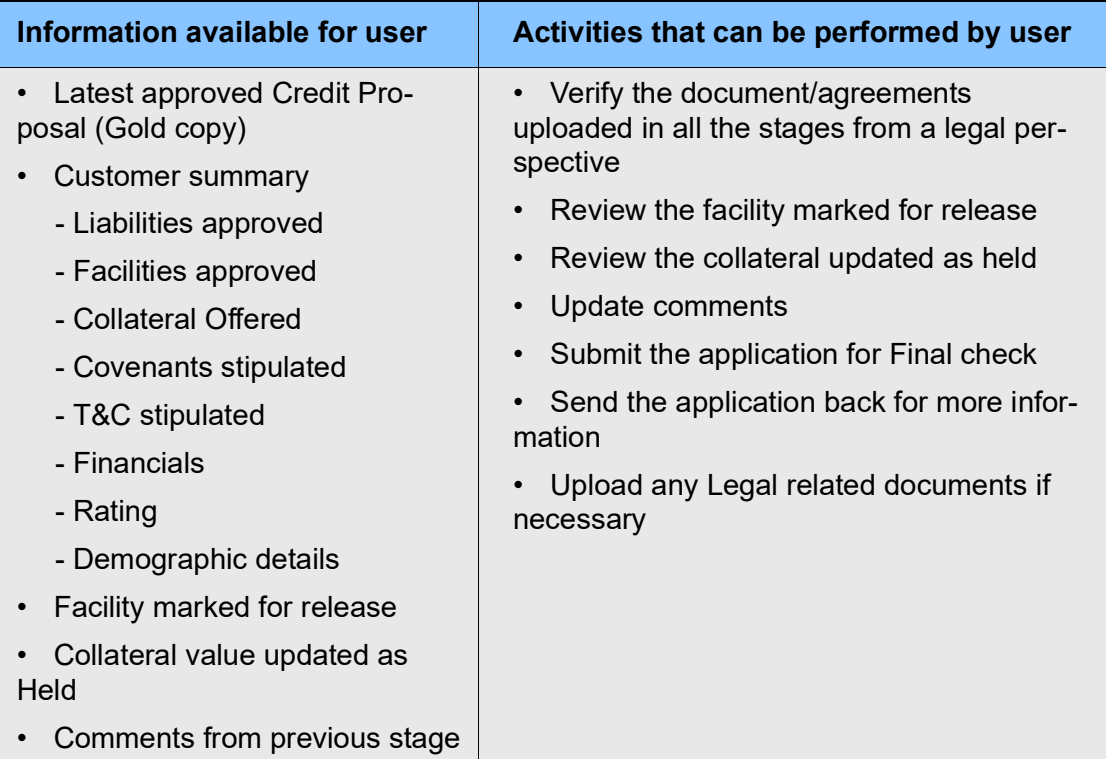

Refer **Docket Generation** chapter for information on the fields in this stage.

The **Outcomes** available for selection in this stage are:

- Proceed
- Send to Document Officer Review

If the **Outcome** is selected as 'Proceed', the PSN application is moved to the 'Final Check' stage on clicking **Submit**.

If the **Outcome** is selected as 'Send to Document Officer Review', the PSN application is moved to the 'Document Officer Review' stage on clicking **Submit**.

You can select 'Proceed' as **Outcome**, if Document Officer Review is not required before the Final Check.

### <span id="page-28-0"></span>Final Check

In this stage, a senior member of the documentation team goes through the credit proposal, the facilities and the collateral, and verifies the corresponding documents submitted by the customer to make sure that the documents are in order for Limit activation.

The following table provides a high level overview about the Final Check stage in PSN process.

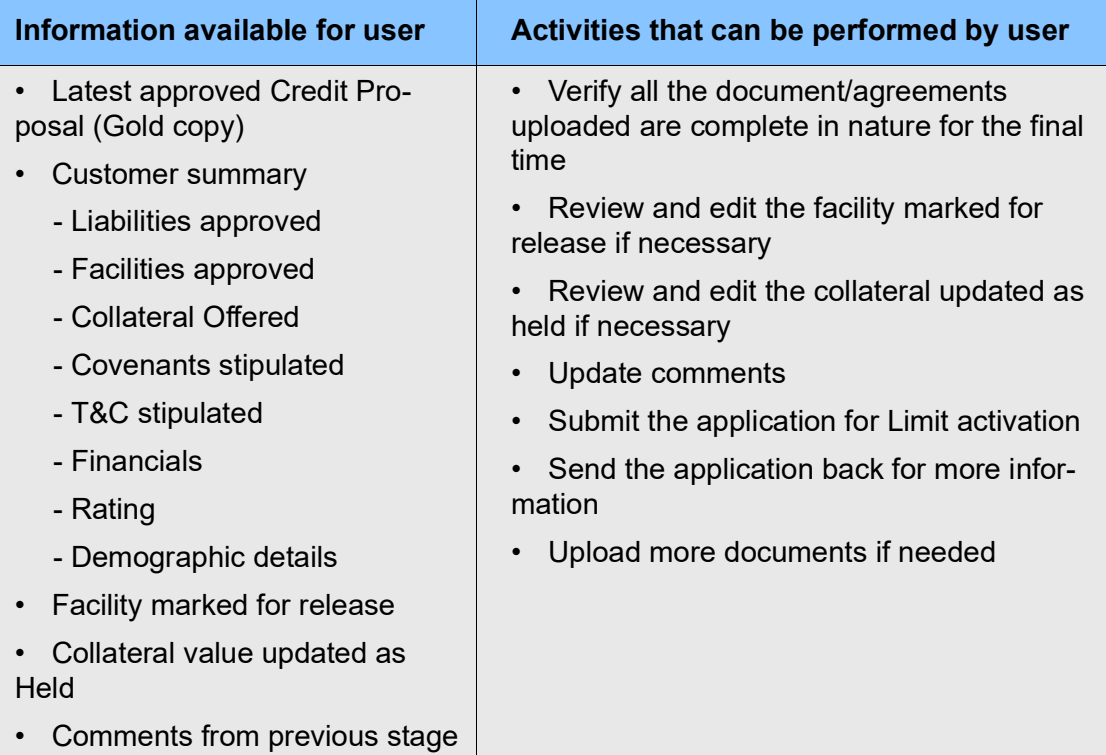

Refer **Docket Generation** chapter for information on fields in this stage.

The Outcomes available for selection in this stage are:

- Proceed
- Send for Clarification
- Additional Info
- Send to Document Officer Review
- Renegotiation

If the **Outcome** is selected as 'Proceed', the PSN application is moved to the Limit Activation stage.

If the **Outcome** is selected as 'Send for Clarification', the PSN application is moved to the 'Proposal Review' stage on clicking **Submit**.

If the **Outcome** is selected as 'Additional Info', the PSN application is moved to the 'Legal Check' stage on clicking **Submit**.

If the **Outcome** is selected as 'Send to Document Officer Review', the PSN application is moved to the 'Document Officer Review' stage on clicking **Submit**.

If the **Outcome** is selected as 'Renegotiation', the PSN application is moved to the 'Proposal Structuring' stage on clicking **Submit**.

### <span id="page-30-0"></span>Limit Activation

In this stage, a member of the release team goes through the Credit Proposal and the PSN application and updates the facility release amount either in partial or in full and collateral held value as per the documentation submitted in the previous stages.

The following table provides a high level overview about the Limit Activation stage in PSN process.

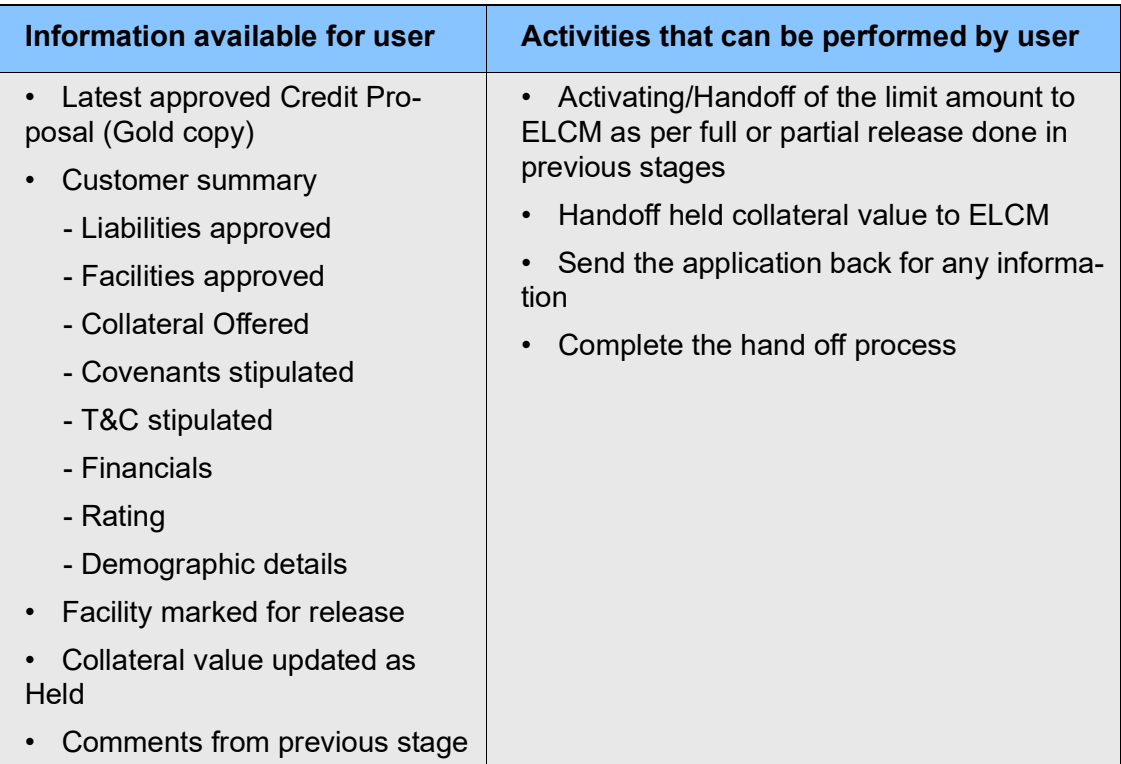

Refer **Docket Generation** chapter for information on fields in this stage.

The Outcomes available for selection in this stage are:

- Proceed
- Send back for Additional Info

If the **Outcome** is selected as 'Proceed', the PSN application is handed off to Oracle Banking Enterprise Limits and Collateral Management system (OBELCM) for Limit Activation.

If the **Outcome** is selected as 'Send back for additional Info', the PSN application is moved to the 'Final Check' stage on clicking **Submit**.

### <span id="page-31-0"></span>Proposal Structuring

In this stage, the Credit Manager must propose new amount for the facility and send the PSN application to the necessary stage. The Collaterals, Covenants, and Terms and Conditions associated with the customer can also be managed in this stage.

Refer **Docket Generation** chapter for information on fields in this stage.

The Outcomes available for selection in this stage are:

- Proceed
- Send to Docket Generation
- Send to Final Check

If the **Outcome** is selected as 'Proceed', the PSN application is moved to the 'Proposal Review' stage on clicking **Submit**.

If the **Outcome** is selected as 'Send to Docket Generation', the PSN application is moved to the 'Docket Generation' stage on clicking **Submit**.

If the **Outcome** is selected as 'Send to Final Check', the PSN application is moved to the 'Final Check' stage on clicking **Submit**.

### Proposal Review

The Senior Credit Manager must review the PSN application submitted from Final Check or Proposal Structuring Stage in this stage and provide requested clarification to the corresponding team.

Refer **Docket Generation** chapter for information on fields in this stage.

The Outcomes available for selection in this stage are:

- Proceed
- Additional Info
- Send to Docket Generation
- Send to Final Check

If the **Outcome** is selected as 'Proceed', the PSN application is moved to the 'Proposal Approval' stage on clicking **Submit**.

If the **Outcome** is selected as 'Additional Info', the PSN application is moved to the 'Proposal Structuring' stage on clicking **Submit**.

If the **Outcome** is selected as 'Send to Docket Generation', the PSN application is moved to the 'Docket Generation' stage on clicking **Submit**.

If the **Outcome** is selected as 'Send to Final Check', the PSN application is moved to the 'Final Check' stage on clicking **Submit**.

<span id="page-32-0"></span>**uid e**

### <span id="page-33-0"></span>Proposal Approval

In this stage, the Credit Approver must determine to approve or reject the PSN application based on the review comments from the Senior Credit Manager.

Refer **Docket Generation** chapter for information on fields in this stage.

The Outcomes available for selection in this stage are:

- Approved
- Reject

If the **Outcome** is selected as 'Approved', the PSN application is moved to the 'Docket Generation' stage on clicking **Submit**.

If the **Outcome** is selected as 'Reject', the PSN application is rejected and the process is completed on clicking **Submit**.

### <span id="page-34-0"></span>Document Upload and Checklist

In OBCFPM, supporting documents such as balance sheets and collateral documents can be uploaded in any stage of PSN process. Supporting documents help the senior officers in bank to accurately evaluate the credit worthiness of the organization and approve the application. Documents added for the PSN process can be removed whenever the document becomes invalid.

#### Steps to upload documents

1. Click **III** Documents at the top right corner of any page. The *Documents* window appears.

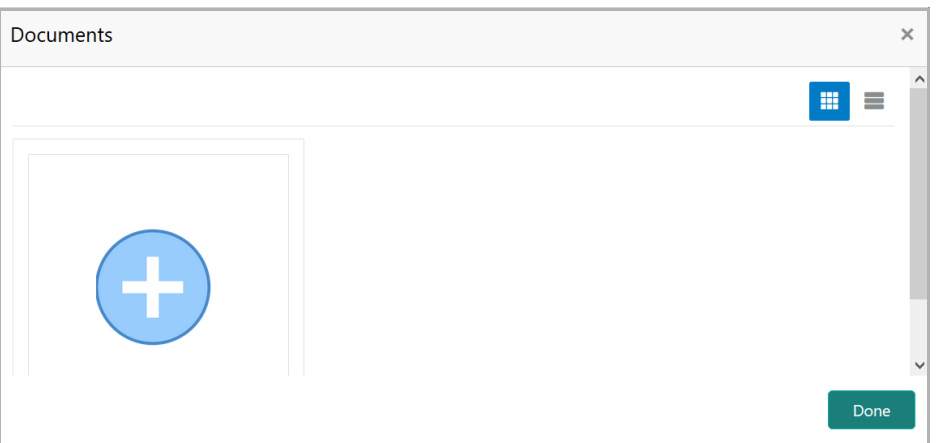

2. To change the table view to the list view, click the list icon at the top right corner. The *Documents* window appears as shown below.

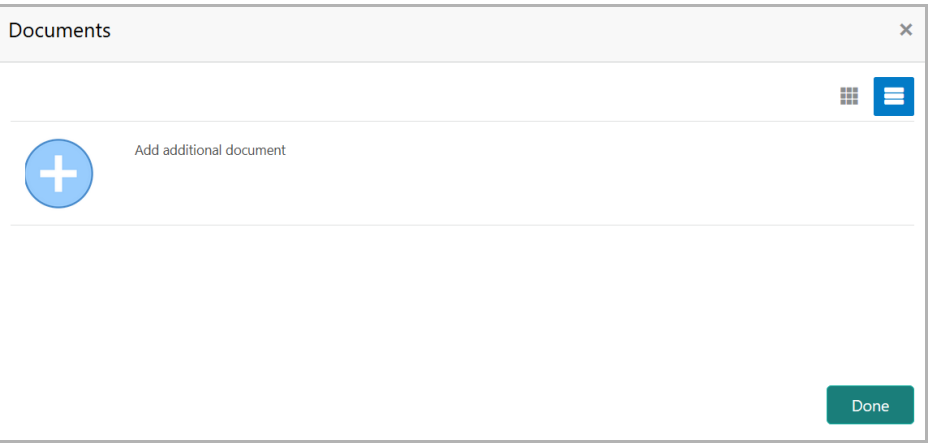

3. Click the add icon. The *Document Details* window appears.

### **Chapter 13 - Document Upload**

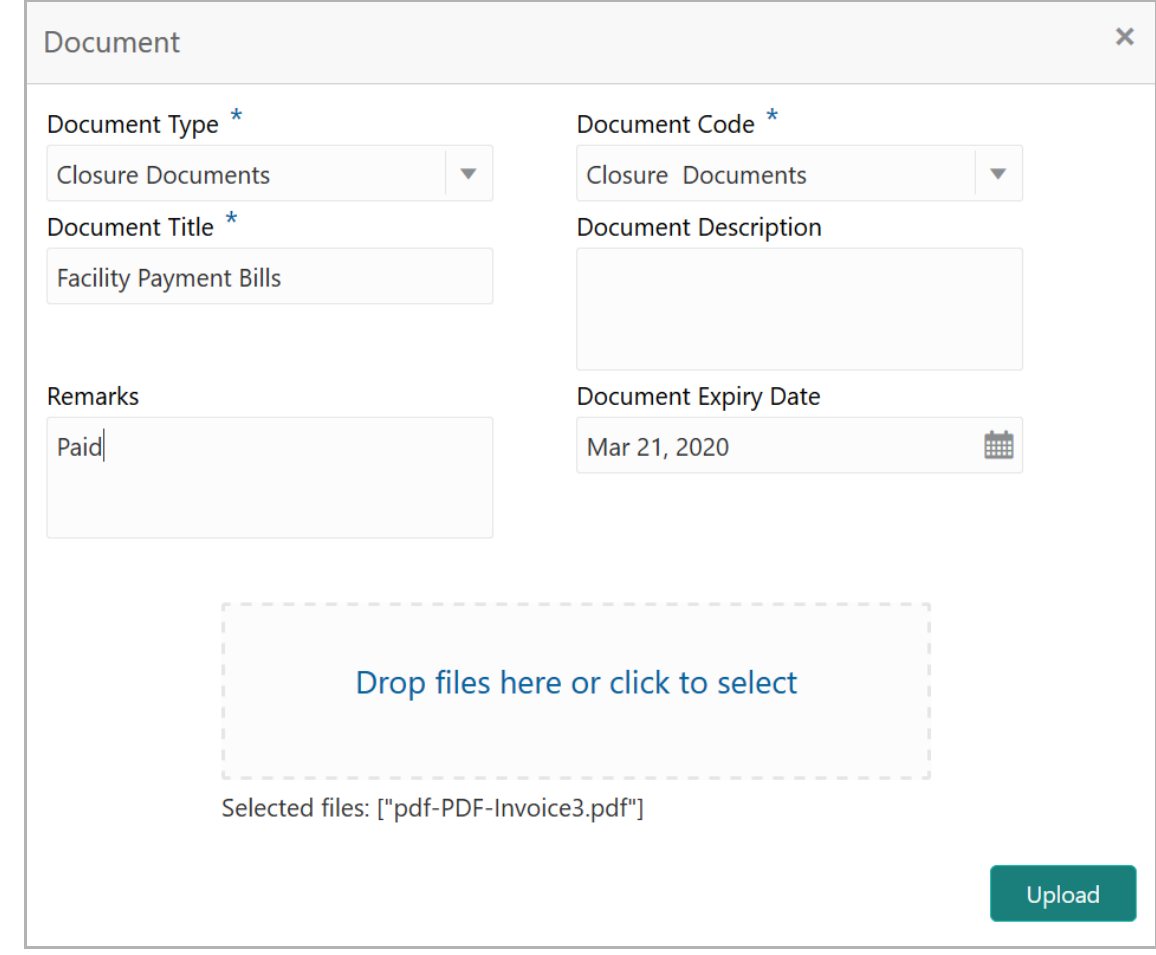

4. Select the **Document Type** and **Document Code** from the drop down list. The options available are: Amendment Documents, Proposal Documents and Closure Documents.

- 5. Type the **Document Title.**
- 6. Type the **Document Description** that best describes the document.
- 7. Type the **Remarks** based on your need.
- 8. Click the calendar icon and select the **Document Expiry Date**.

9. In **Drop files here or click to select** area, drag and drop the documents or click and select the documents. Selected files are displayed at the bottom.

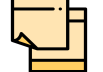

To upload multiple supporting documents at the same time, drag and drop or click and select all the documents.

10. Click **Upload**. The *Checklist* window appears.

# **Chapter 13 - Document Upload**

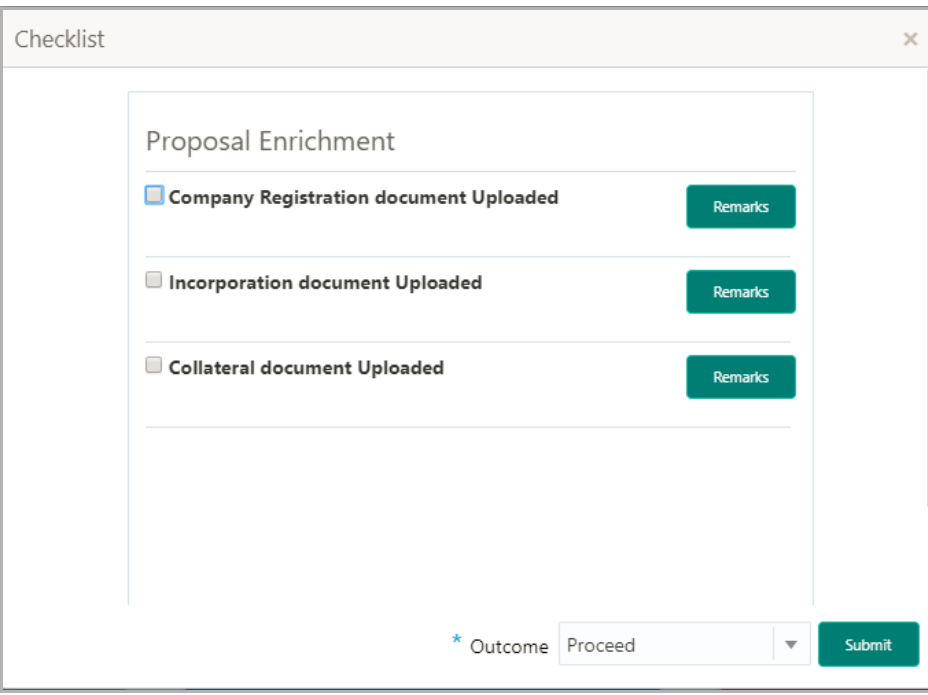

- 11. Select the **Outcome** as **Proceed**.
- 12. Click **Submit**. Document is uploaded and listed in Document window.
- 13. To edit or delete the document, click the edit or delete icons.

### <span id="page-37-0"></span>Reference and Feedback

#### <span id="page-37-1"></span>**References**

For more information on any related features, you can refer to the following documents:

- Oracle Banking Procedure User Guide
- Oracle Banking SMS User Guide
- Oracle Banking Common Core
- Oracle Banking Credit Facilities Process Management Installation Guides

#### Documentation Accessibility

For information about Oracle's commitment to accessibility, visit the Oracle Accessibility Program website at http://www.oracle.com/pls/topic/lookup?ctx=acc&id=docacc.

#### <span id="page-37-2"></span>Feedback and Support

Oracle welcomes customer's comments and suggestions on the quality and usefulness of the document. Your feedback is important to us. If you have a query that is not covered in this user guide or if you still need assistance, please contact documentation team.